Thank you for purchasing Authonet Firewall.

This Quick Start Guide will guide you through the installation and configuration of your unit.

**Cables** 

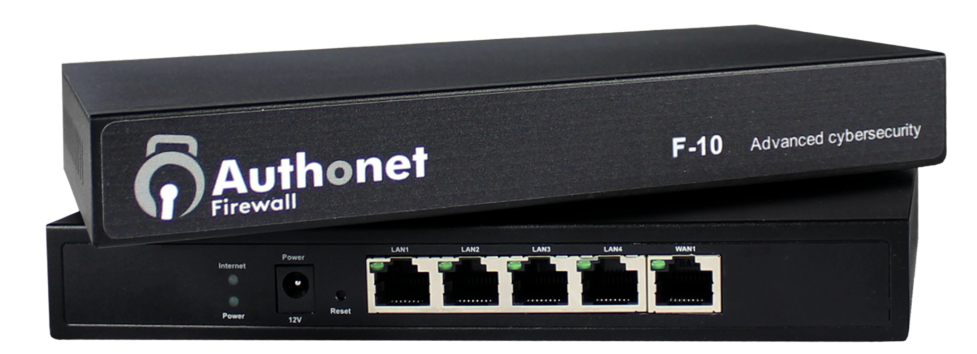

• Power Supply **• Ethernet/Internet Cables** 

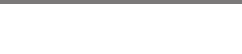

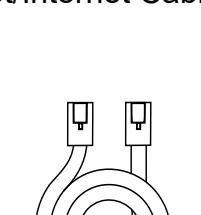

**Back** 

 $\blacksquare$ 

**Front** 

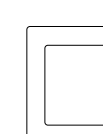

# **Quick Start Guide**

## **Connecting your unit**

1. Connect an Ethernet cable from the WAN port of the unit to your upstream network (modem or router)

Authonet is a business unit (DBA) of Fire4 Systems Inc., a Florida Corporation. Copyright © Fire4 Systems UK Ltd., 2018. All rights reserved. Fire4, Authonet and the respective logos are registered marks of Fire4 Systems UK Ltd. All other registered marks, trademarks, service marks and logos are the property of their respective holders.

To set up your Authonet unit, it only takes a few easy steps:

**Authonet Firewall**

#### **Introduction**

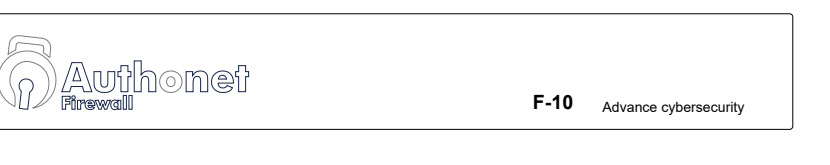

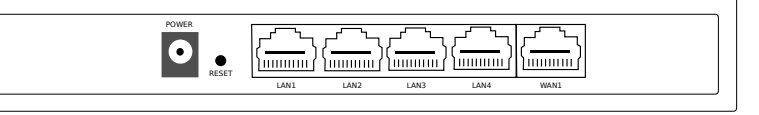

### **Connecting your unit**

**2.** Power on the unit by connecting the power supply provided.

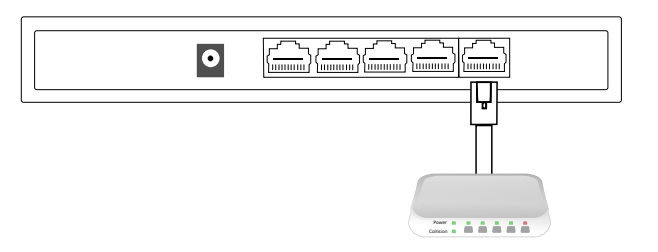

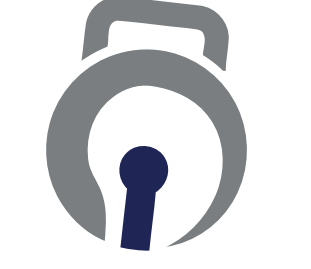

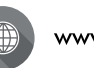

www.authonet.com

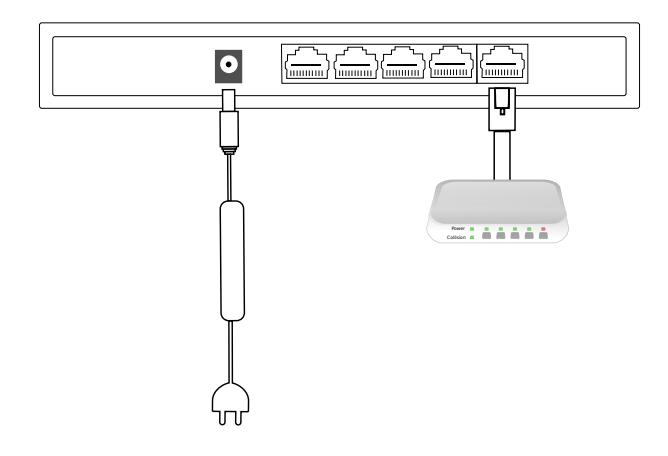

 $\Delta$ 

 $\overline{\mathbf{2}}$ 

- **3.** Wait 60 seconds for the Authonet Firewall unit to complete the boot process.
- 4. Connect an Ethernet cable from the LAN port to your computer. 5. Open your browser and go to: https://ulogin.net

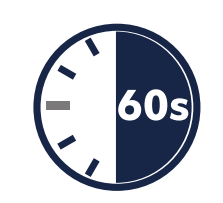

Once logged in, you will be redirected to the Authonet Firewall overview page

7. On the first login the Introduction tutorial will load automatically on the right hand side to guide you through the initial setup of your unit

Username: admin Password: password

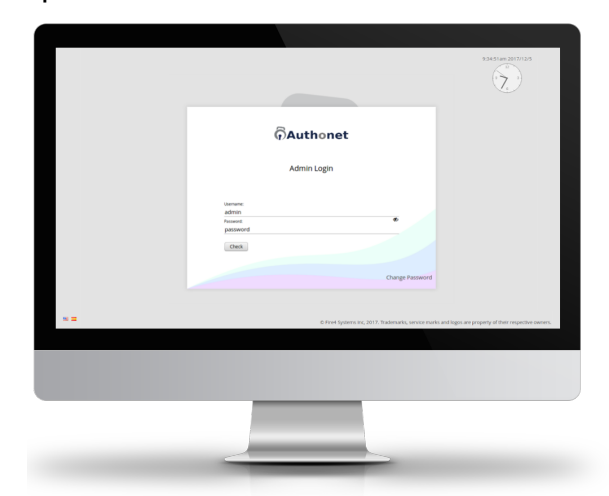

The Authonet Firewall has a selection of tutorials available under the support menu covering the operation of your unit

 $5\overline{5}$ 

 $\boldsymbol{6}$ 

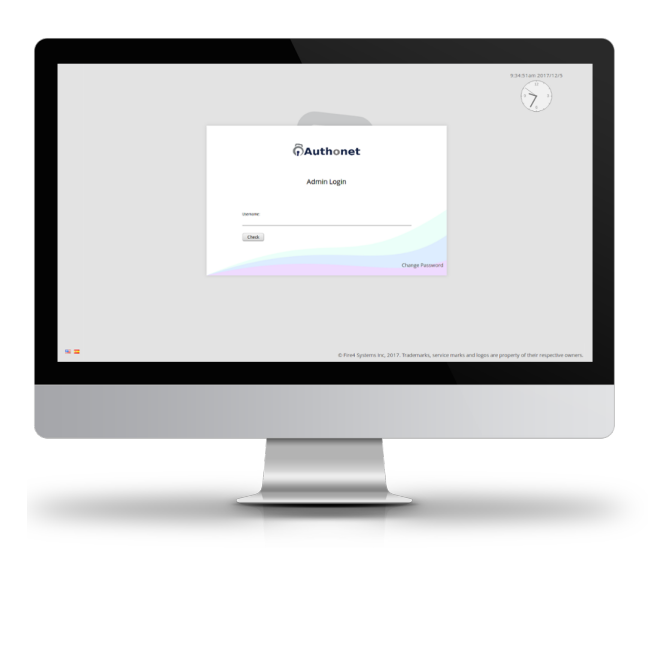

 $\overline{7}$ 

Support

#### **7. Use only the power supply shipped with the unit to prevent**

**damage.**

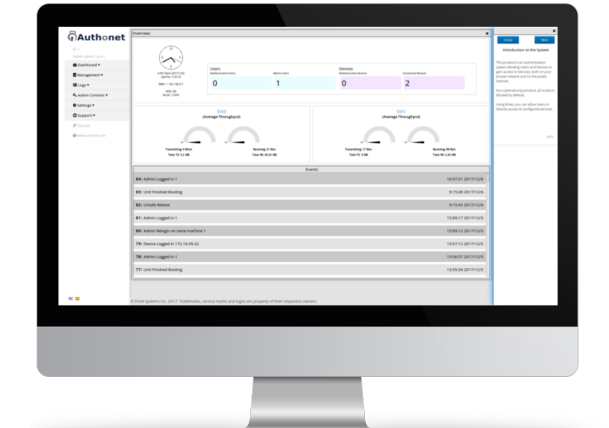

Free online support available via our ticket system **https://www.authonet.com/support**

All features of the Authonet units are documented online at: **https://www.authonet.com/docs**

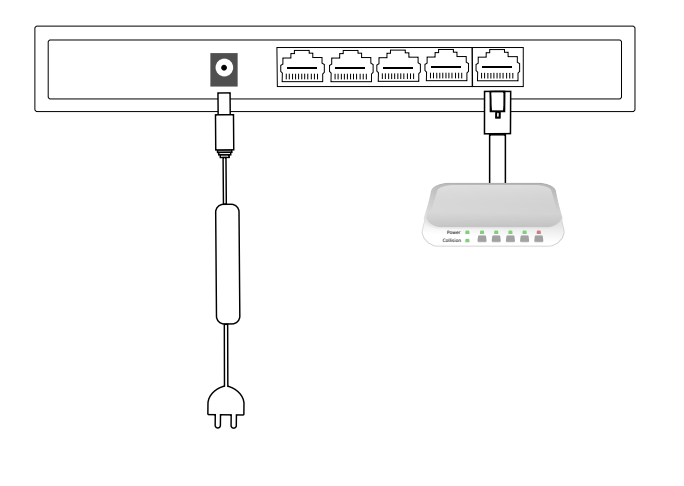

**Login Details** 

**6.** The default admin login details are as follows:

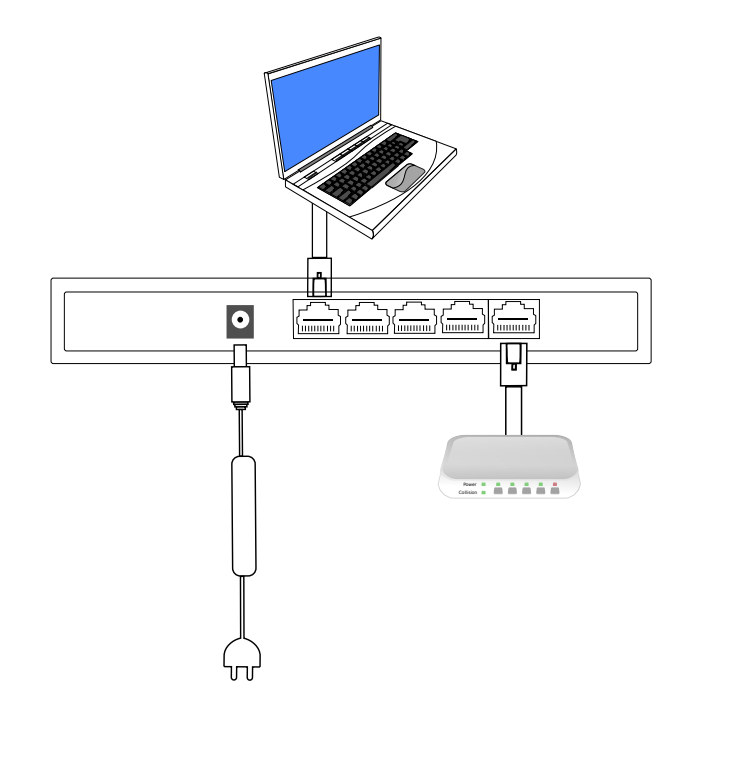

**Tutorial**